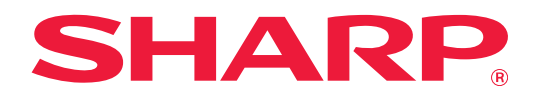

# **Οδηγός για τον Box Connector**

### **ΠΙΝΑΚΑΣ ΠΕΡΙΕΧΟΜΕΝΩΝ**

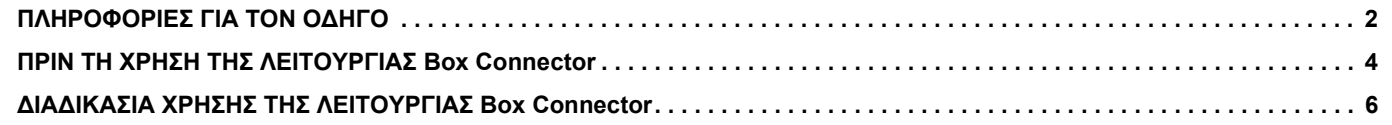

## <span id="page-1-0"></span>**ΠΛΗΡΟΦΟΡΙΕΣ ΓΙΑ ΤΟΝ ΟΔΗΓΟ**

Ο παρών οδηγός εξηγεί τις λειτουργίες που παρέχει ο "Box Connector", π.χ. τις διαδικασίες μεταφόρτωσης σαρωμένων δεδομένων και εκτύπωσης αρχείων από το cloud, οι οποίες καθίστανται εφικτές αν συνδέσετε το μηχάνημα με τη διαδικτυακή υπηρεσία αποθήκευσης "Box" η οποία παρέχεται από την εταιρεία Box, Inc.

#### **Σημείωση**

- Οι πληροφορίες που παρέχονται σε αυτόν τον οδηγό βασίζονται στην προϋπόθεση ότι τα άτομα που εγκαθιστούν και χρησιμοποιούν το προϊόν διαθέτουν τις απαραίτητες γνώσεις για τη χρήση των ηλεκτρονικών υπολογιστών και των προγραμμάτων περιήγησης ιστού.
- Για πληροφορίες σχετικά με το λειτουργικό σας σύστημα ή το πρόγραμμα περιήγησης ιστού ανατρέξτε στο εγχειρίδιο του λειτουργικού συστήματος ή του προγράμματος περιήγησης, ή στην online Βοήθεια.
- Η προετοιμασία αυτού του οδηγού έχει γίνει με ιδιαίτερη προσοχή. Αν έχετε σχόλια ή απορίες όσον αφορά τον οδηγό, μπορείτε να επικοινωνήσετε με τον αντιπρόσωπό σας ή με τον πλησιέστερο εξουσιοδοτημένο αντιπρόσωπο σέρβις.
- Το συγκεκριμένο προϊόν έχει υποβληθεί σε αυστηρές διαδικασίες ελέγχου ποιότητας και επιθεώρησης. Στην απίθανη περίπτωση διαπίστωσης κάποιου ελαττώματος ή άλλου προβλήματος, παρακαλούμε επικοινωνήστε με τον προμηθευτή σας ή τον πλησιέστερο αντιπρόσωπο τεχνικής εξυπηρέτησης.
- Εκτός από τις περιπτώσεις που καλύπτονται από το νόμο, η SHARP δεν φέρει καμία ευθύνη για βλάβες που συμβαίνουν κατά τη χρήση του προϊόντος ή των εξαρτημάτων του ή για βλάβες εξ' αιτίας λανθασμένου χειρισμού του προϊόντος και των εξαρτημάτων του, ή άλλες βλάβες, ή για τυχόν φθορές που προκύπτουν από τη χρήση του προϊόντος.

#### **Προειδοποίηση**

- Απαγορεύονται η αναπαραγωγή, η προσαρμογή και η μετάφραση του περιεχομένου του οδηγού χωρίς προγενέστερη γραπτή άδεια, εκτός αν επιτρέπονται με βάση τη νομοθεσία περί πνευματικής ιδιοκτησίας.
- Όλες οι πληροφορίες που παρατίθενται στον οδηγό ενδέχεται να αλλάξουν χωρίς να προηγηθεί σχετική ειδοποίηση.

#### **Οι εικόνες, ο πίνακας λειτουργίας, η οθόνη αφής και η οθόνη ρύθμισης της ιστοσελίδας που εμφανίζονται στον οδηγό**

Οι περιφερειακές συσκευές είναι γενικά προαιρετικές. Ωστόσο, μερικά μοντέλα περιλαμβάνουν ορισμένες περιφερειακές συσκευές στο βασικό τους εξοπλισμό.

Οι επεξηγήσεις για ορισμένες λειτουργίες και διαδικασίες που περιγράφονται στον παρόντα οδηγό βασίζονται στην προϋπόθεση ότι έχει γίνει εγκατάσταση συσκευών που διαφέρουν από τις προαναφερόμενες.

Ανάλογα με το περιεχόμενο, το μοντέλο και τις εγκατεστημένες περιφερειακές συσκευές, ενδέχεται να μην μπορείτε να το χρησιμοποιήσετε. Για λεπτομέρειες, ανατρέξτε στο Εγχειρίδιο χρήσης.

Λόγω βελτιώσεων και τροποποιήσεων του προϊόντος οι οθόνες, τα μηνύματα και τα ονόματα των πλήκτρων που εμφανίζονται στον οδηγό ενδέχεται να διαφέρουν από αυτά που θα δείτε στο μηχάνημα.

Οι πληροφορίες που περιγράφονται στον οδηγό βασίζονται στην προϋπόθεση ότι χρησιμοποιείτε πολυλειτουργικό μηχάνημα για έγχρωμα έγγραφα.

Ορισμένα από τα περιεχόμενα ενδέχεται να μην είναι διαθέσιμα σε πολυλειτουργικά μηχανήματα για μονόχρωμα έγγραφα.

Η ονομασία Box και το λογότυπο Box είναι εμπορικά σήματα ή σήματα κατατεθέντα της εταιρείας Box, Inc.

#### **Μέτρα προφύλαξης κατά τη χρήση της λειτουργίας Box Connector**

- Κατά τη χρήση της λειτουργίας Box Connector, οι εκτυπώσεις που παίρνετε ενδέχεται να μην έχουν την ίδια ποιότητα με τις εκτυπώσεις που παίρνετε μετά τη χρήση άλλων μεθόδων (προγράμματος οδήγησης εκτυπωτή κλπ). Τα περιεχόμενα κάποιων αρχείων μπορεί να προκαλέσουν λανθασμένη εκτύπωση ή να μην επιτρέψουν την εκτύπωση.
- Κατά τη χρήση του μηχανήματος σε ορισμένες χώρες ή περιοχές, ενδέχεται να μην μπορείτε να χρησιμοποιήσετε ορισμένες ή όλες τις δυνατότητες της λειτουργίας Box Connector.
- Σε ορισμένα περιβάλλοντα δικτύου ενδέχεται να μην μπορείτε να χρησιμοποιήσετε τη λειτουργία Box Connector. Ακόμη και όποτε μπορείτε να χρησιμοποιήσετε τη λειτουργία Box Connector, η διαδικασία της επεξεργασίας ενδέχεται να έχει μεγαλύτερη διάρκεια ή να διακοπεί.
- Δεν παρέχουμε καμία εγγύηση για τη συνεχή ή σταθερή σύνδεση κατά τη χρήση της λειτουργίας Box Connector. Εξαιρουμένων των περιπτώσεων που καλύπτονται από το νόμο, δεν φέρουμε καμία απολύτως ευθύνη για ζημιές ή απώλειες που μπορεί να υποστεί ο πελάτης λόγω των παραπάνω.

### <span id="page-3-0"></span>**ΠΡΙΝ ΤΗ ΧΡΗΣΗ ΤΗΣ ΛΕΙΤΟΥΡΓΙΑΣ Box Connector**

Προτού χρησιμοποιήσετε το Box Connector, πρέπει να εγκαταστήσετε την εφαρμογή Box Connector στο πολυλειτουργικό μηχάνημα.

Για να μάθετε πώς θα εγκαταστήσετε την εφαρμογή Box Connector, επικοινωνήστε με τον προμηθευτή σας ή με τον πλησιέστερο εξουσιοδοτημένο αντιπρόσωπο σέρβις.

#### **Βασικές απαιτήσεις και απαιτήσεις συστήματος για τη λειτουργία Box Connector**

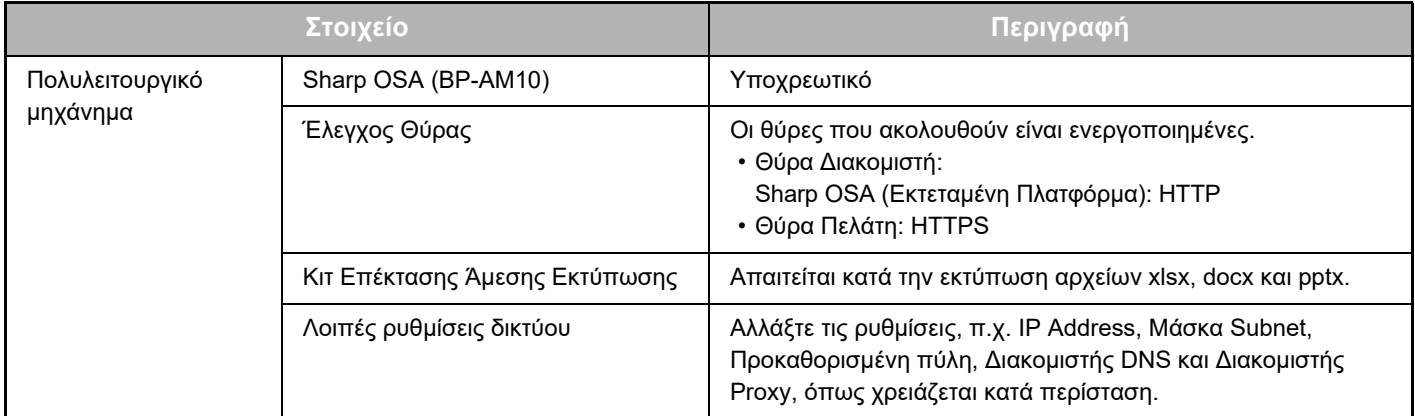

### **Ρυθμίσεις για τις αρχικές τιμές στη λειτουργία Box Connector**

Κάντε κλικ στο πλήκτρο [Λεπτομέρεια] στη σελίδα που θα έχει παρουσιαστεί αφού επιλέξετε Box Connector μέσω των επιλογών [Ρυθμίσεις Συστήματος] → [Ρυθμίσεις Sharp OSA] → [Ρυθμίσεις Ενσωματωμένης Εφαρμογής] κάτω από την επιλογή "Ρύθμιση (Διαχειριστής)" προκειμένου να διαμορφώσετε τις ρυθμίσεις για τα στοιχεία που ακολουθούν.

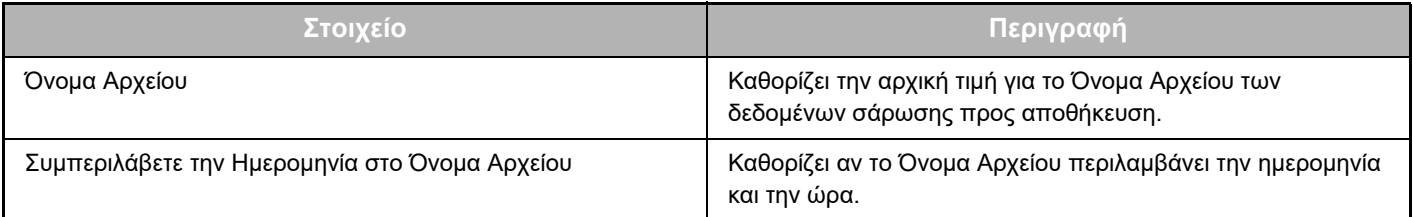

#### **Εισαγωγή ή εξαγωγή του αρχείου των αρχικών τιμών**

Οι πληροφορίες που ακολουθούν εξηγούν τη διαδικασία εξαγωγής των αρχικών τιμών που έχει καθορισμένες ένας Box Connector ο οποίος χρησιμοποιείται από ένα πολυλειτουργικό μηχάνημα προκειμένου να μπορέσετε να τις χρησιμοποιήσετε σε κάποιον άλλο Σύνδεσμο στο ίδιο μηχάνημα και τη διαδικασία εισαγωγής ενός εξαχθέντος αρχείου που περιέχει τη ρύθμιση για κάποια αρχική τιμή.

Επιλέξτε Box Connector μέσω των επιλογών [Ρυθμίσεις Συστήματος] → [Ρυθμίσεις Sharp OSA] → [Ρυθμίσεις Ενσωματωμένης Εφαρμογής] κάτω από την επιλογή "Ρύθμιση (Διαχειριστής)".

Προχωρήστε στην εισαγωγή του αρχείου των αρχικών τιμών για να καταχωριστούν τα στοιχεία που ακολουθούν στις αναλυτικές ρυθμίσεις της λειτουργίας Box Connector.

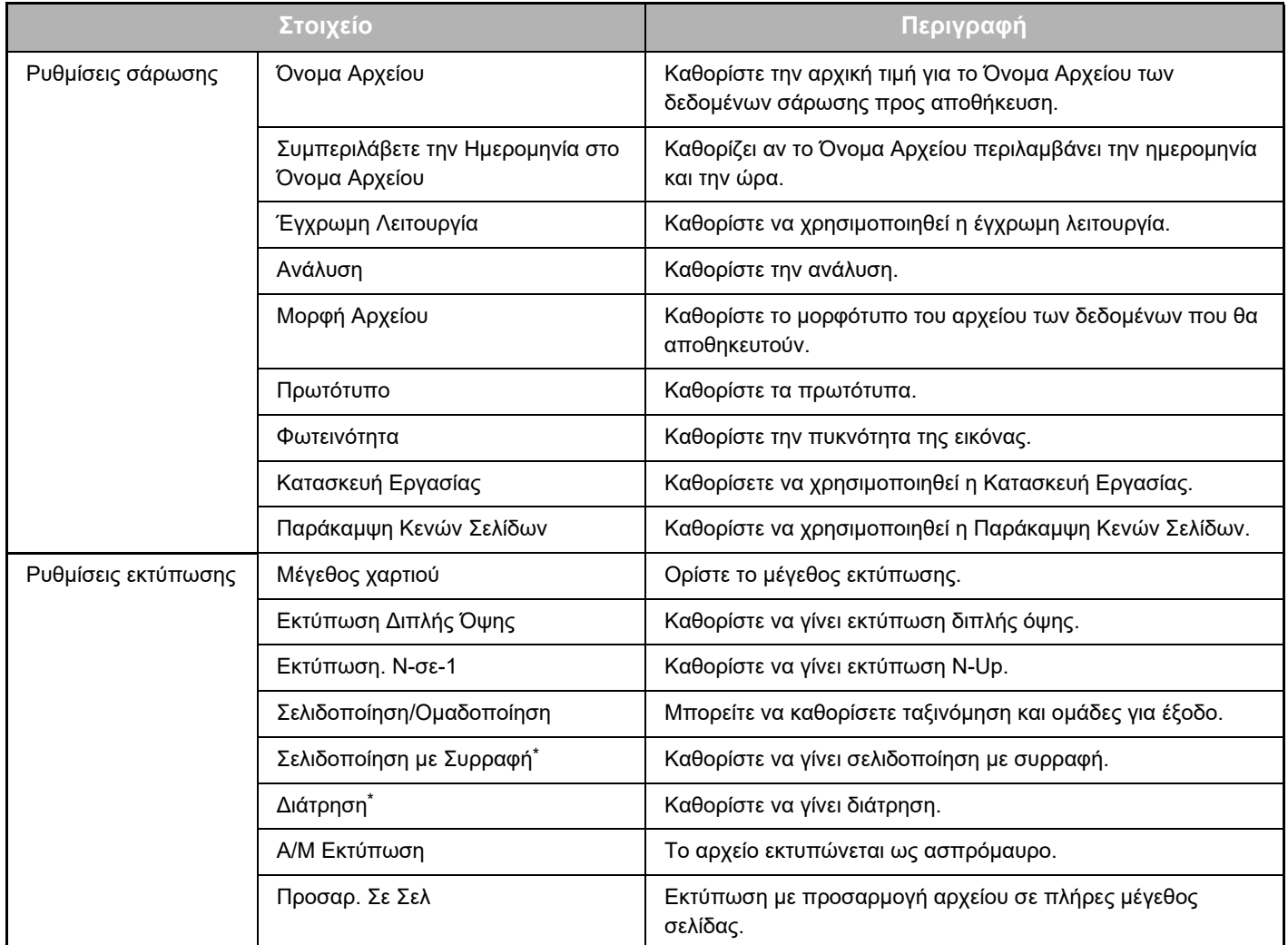

\* Για να χρησιμοποιήσετε την επιλογή "Σελιδοποίηση με Συρραφή", απαιτείται να εγκαταστήσετε εσωτερική μονάδα τελικής επεξεργασίας, μονάδα τελικής επεξεργασίας ή μονάδα τελικής επεξεργασίας με συρραφή στη ράχη. Για να χρησιμοποιήσετε την επιλογή "Διάτρηση", απαιτείται να εγκαταστήσετε μια μονάδα διάτρησης εκτός από την εσωτερική μονάδα τελικής επεξεργασίας, τη μονάδα τελικής επεξεργασίας ή τη μονάδα τελικής επεξεργασίας με συρραφή στη ράχη.

### <span id="page-5-0"></span>**ΔΙΑΔΙΚΑΣΙΑ ΧΡΗΣΗΣ ΤΗΣ ΛΕΙΤΟΥΡΓΙΑΣ Box Connector**

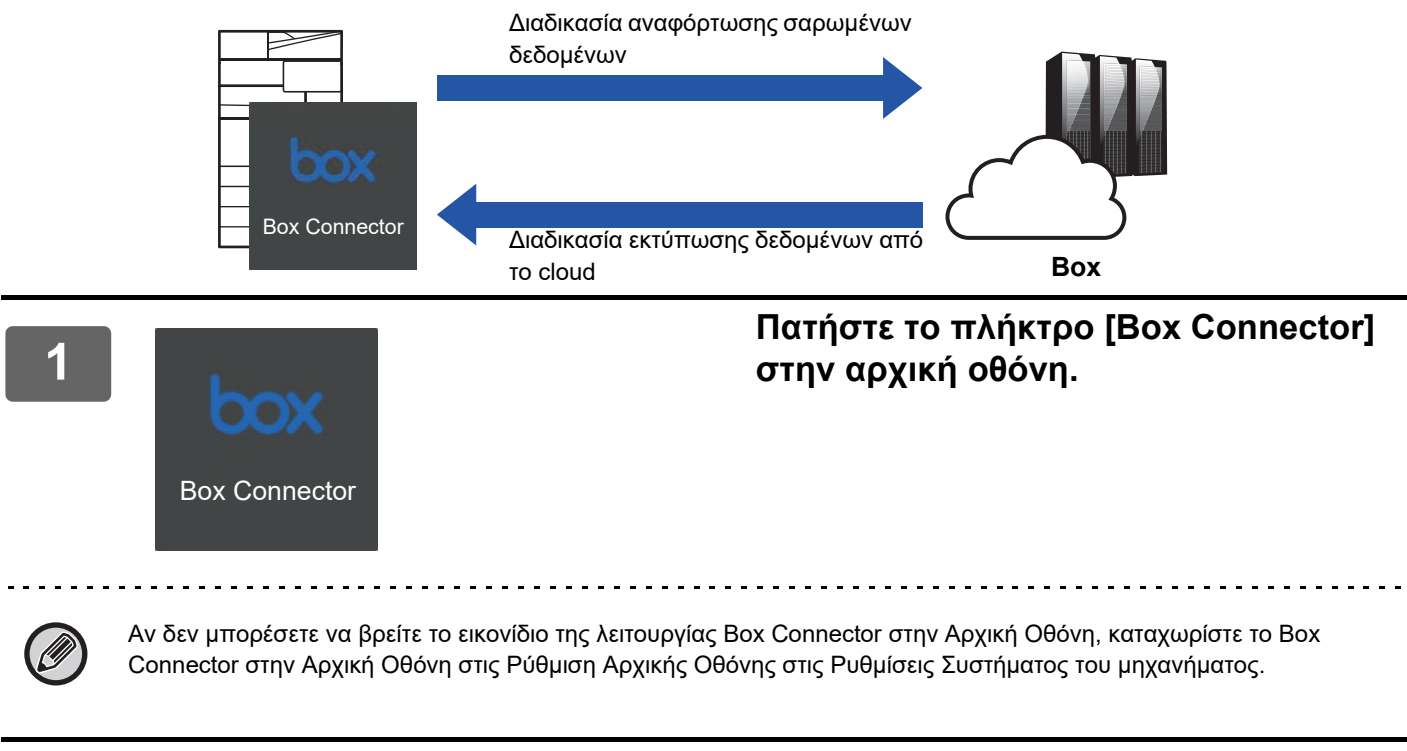

**2**

**3**

**Όταν παρουσιαστεί η οθόνη σύνδεσης στο Box, καταχωρίστε τη διεύθυνση e-mail και τον κωδικό πρόσβασης για τη σύνδεση και πατήστε το πλήκτρο [ΟΚ].**

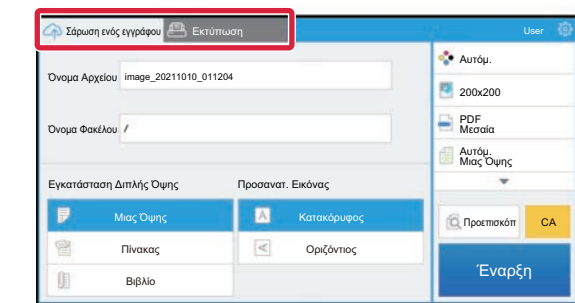

**Για να σαρώσετε τα πρωτότυπα και να αναφορτώσετε τα σαρωμένα δεδομένα, πατήστε την καρτέλα [Σάρωση ενός εγγράφου].**

**Για να εκτυπώσετε το αρχείο, πατήστε την καρτέλα [Εκτύπωση] και περάστε στην οθόνη εκτύπωσης.**

**4**

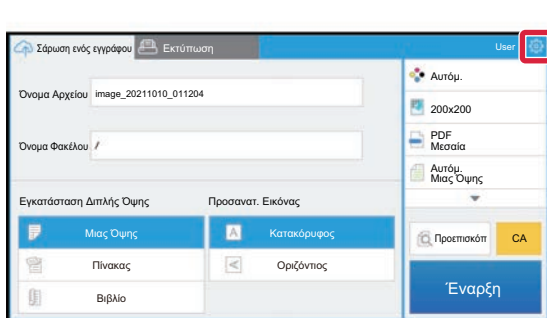

**Όταν τελειώσετε και θελήσετε να αποσυνδεθείτε, πατήστε το εικονίδιο και την επιλογή [Αλλαγή Λογαριασμών].**

Επιστρέφετε στην οθόνη σύνδεσης.

#### **Εκτύπωση δεδομένων**

Επιλέξτε τα αρχεία που επιθυμείτε να εκτυπώσετε.

Έχετε τη δυνατότητα εκτύπωσης έως και 10 αρχείων ταυτόχρονα. Έχετε τη δυνατότητα κράτησης έως και 16 εργασιών εκτύπωσης.

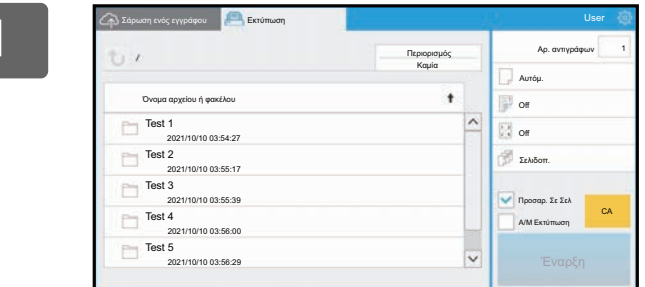

#### **1 Μέσω της οθόνης που παρουσιάζεται μετά τη σύνδεση περάστε στην οθόνη εκτύπωσης και επιλέξτε τον φάκελο που περιέχει το αρχείο το οποίο επιθυμείτε να εκτυπώσετε.**

Παρουσιάζονται τα αρχεία που βρίσκονται μέσα στον φάκελο.

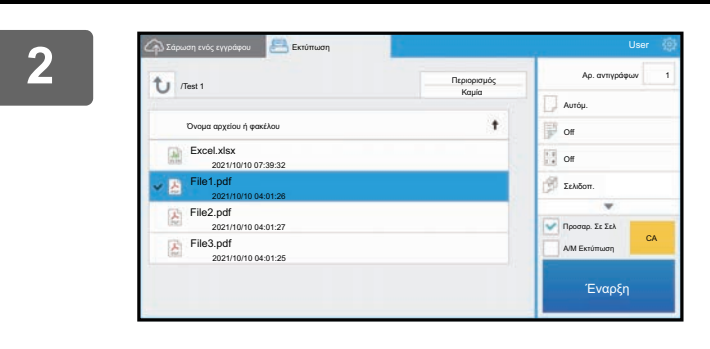

#### **2 Πατήστε τα αρχεία που επιθυμείτε να εκτυπώσετε.**

Μπορείτε να αλλάξετε τις ρυθμίσεις από το μενού που βρίσκεται στη δεξιά πλευρά της οθόνης.

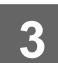

**3 Πατήστε το πλήκτρο [Έναρξη].**

Το επιλεγμένο αρχείο θα εκτυπωθεί.

#### **Ρυθμίσεις εκτύπωσης**

Για να εκτυπώσετε ένα μεμονωμένο αρχείο, μπορείτε να αλλάξετε τις ρυθμίσεις που ακολουθούν. Όποτε επιλέγετε πολλά αρχεία, μπορείτε να αλλάξετε μόνο τον αριθμό των αντιγράφων. Για τις υπόλοιπες ρυθμίσεις χρησιμοποιούνται οι αρχικές τιμές.

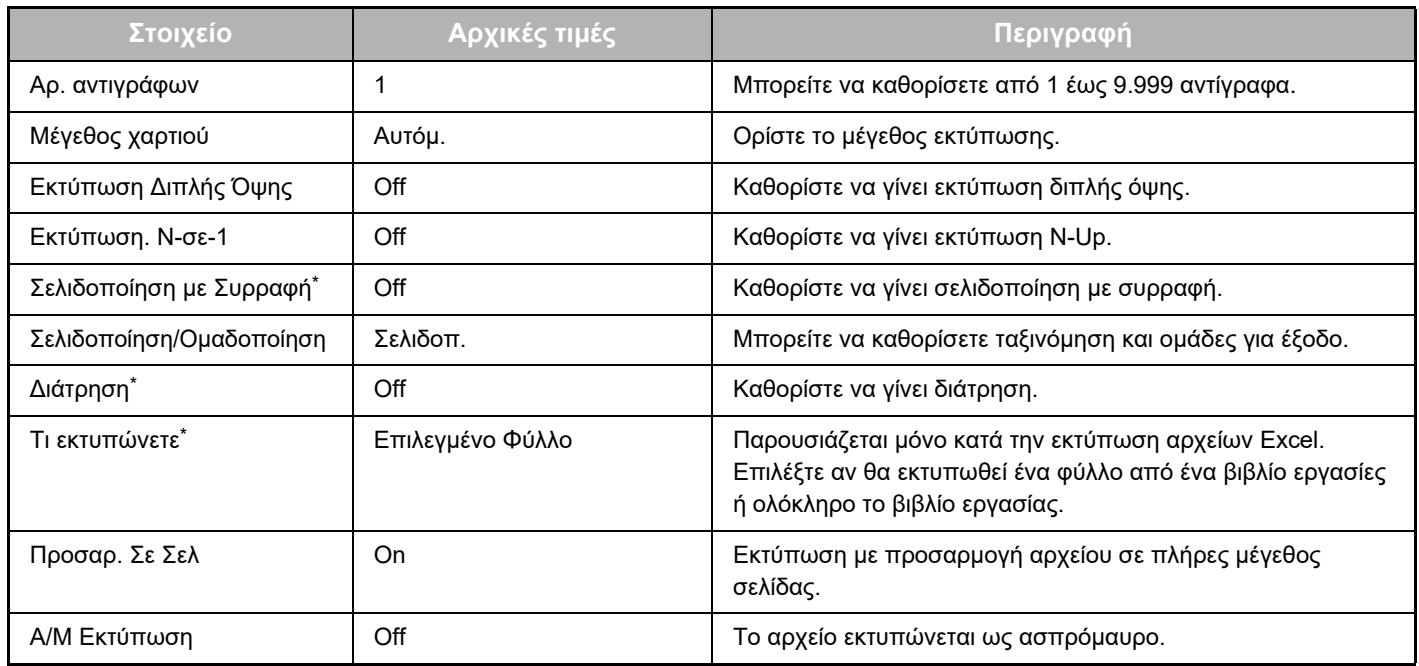

\* Για να χρησιμοποιήσετε την επιλογή "Σελιδοποίηση με Συρραφή", απαιτείται να εγκαταστήσετε εσωτερική μονάδα τελικής επεξεργασίας, μονάδα τελικής επεξεργασίας ή μονάδα τελικής επεξεργασίας με συρραφή στη ράχη. Για να χρησιμοποιήσετε την επιλογή "Διάτρηση", απαιτείται να εγκαταστήσετε μια μονάδα διάτρησης εκτός από την εσωτερική

μονάδα τελικής επεξεργασίας, τη μονάδα τελικής επεξεργασίας ή τη μονάδα τελικής επεξεργασίας με συρραφή στη ράχη. Ανάλογα με το μοντέλο για τη χρήση της επιλογής "Τι εκτυπώνετε" ενδέχεται να απαιτείται το Κιτ Επέκτασης Άμεσης Εκτύπωσης.

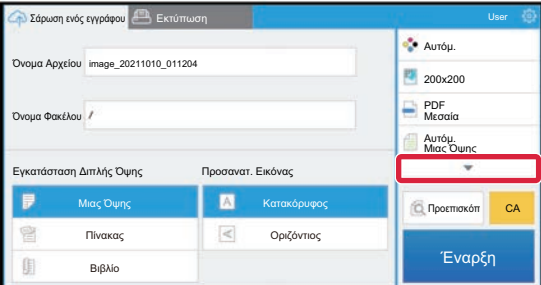

Πατήστε το ▼ για να δείτε όλες τις ρυθμίσεις εκτύπωσης που μπορείτε να χρησιμοποιήσετε.

#### **Σάρωση/Αναφόρτωση δεδομένων**

Αναφορτώσετε στο Box τα δεδομένα που σαρώσατε στο μηχάνημα. Επιλέξτε τον φάκελο στον οποίο θέλετε να αποθηκευτεί το αρχείο.

Μπορείτε να αναφορτώσετε σαρωμένα δεδομένα μεγέθους έως και αυτό που είναι καθορισμένο στην επιλογή "Μέγ. Μέγεθος Συνημ. Δεδομ. (FTP/Επιφ. εργασίας/Φάκ. Δικτύου)" στις Ρυθμίσεις Συστήματος (Διαχειριστής) ή έως και 9.999 φύλλα (σελίδες) ανά αρχείο.

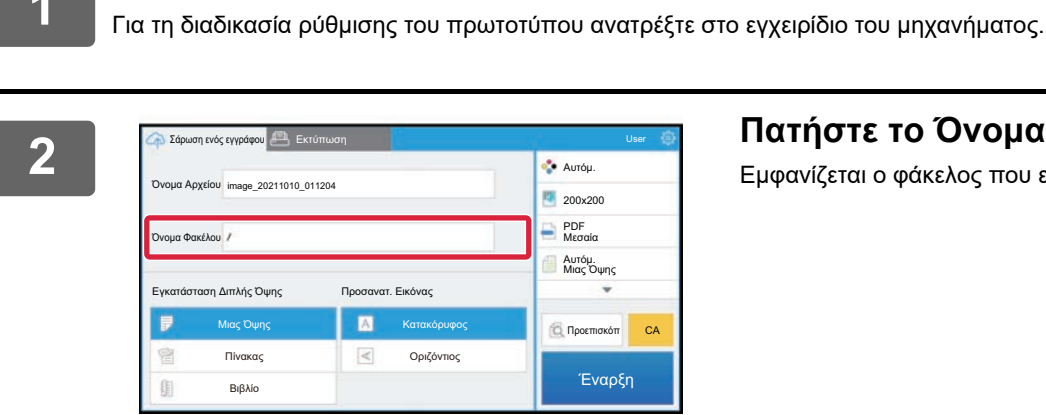

**1 Ρυθμίστε το πρωτότυπο στο μηχάνημα.**

#### **2 Πατήστε το Όνομα Φακέλου.**

Εμφανίζεται ο φάκελος που είναι καταχωρισμένος στο Box.

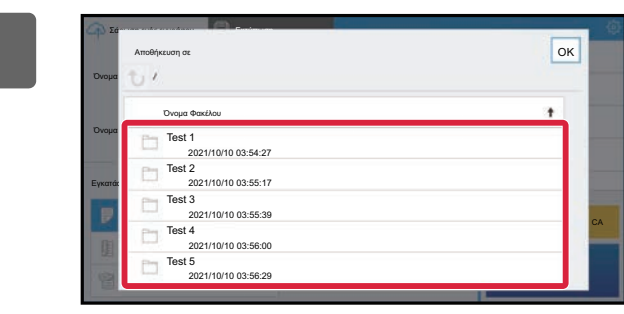

#### **3 Επιλέξτε τον φάκελο που επιθυμείτε να αποθηκεύσετε.**

Πατήστε τον φάκελο που επιθυμείτε να αποθηκεύσετε και πατήστε το πλήκτρο [ΟΚ]. Επιστρέφετε στην οθόνη του βήματος 2.

Το όνομα του επιλεγμένου φακέλου παρουσιάζεται ως όνομα του φακέλου.

**4 Πατήστε το πλήκτρο [Έναρξη].**

Το επιλεγμένο αρχείο θα σαρωθεί.

### **Ρυθμίσεις σάρωσης**

#### **Βασική οθόνη**

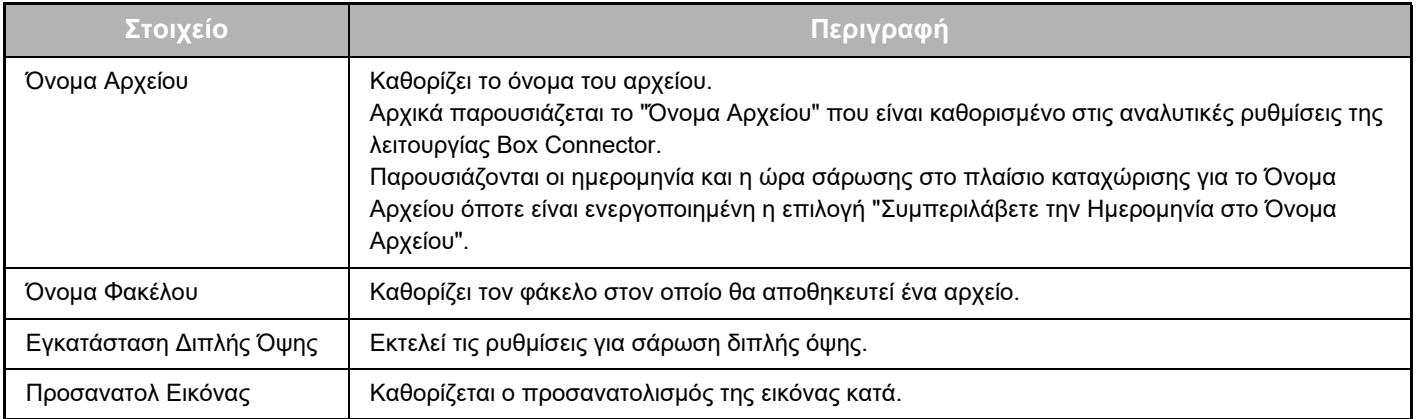

#### **Οθόνη ρύθμισης σάρωσης**

Όποτε πραγματοποιείτε σάρωση, μπορείτε να διαμορφώσετε τις ρυθμίσεις που ακολουθούν.

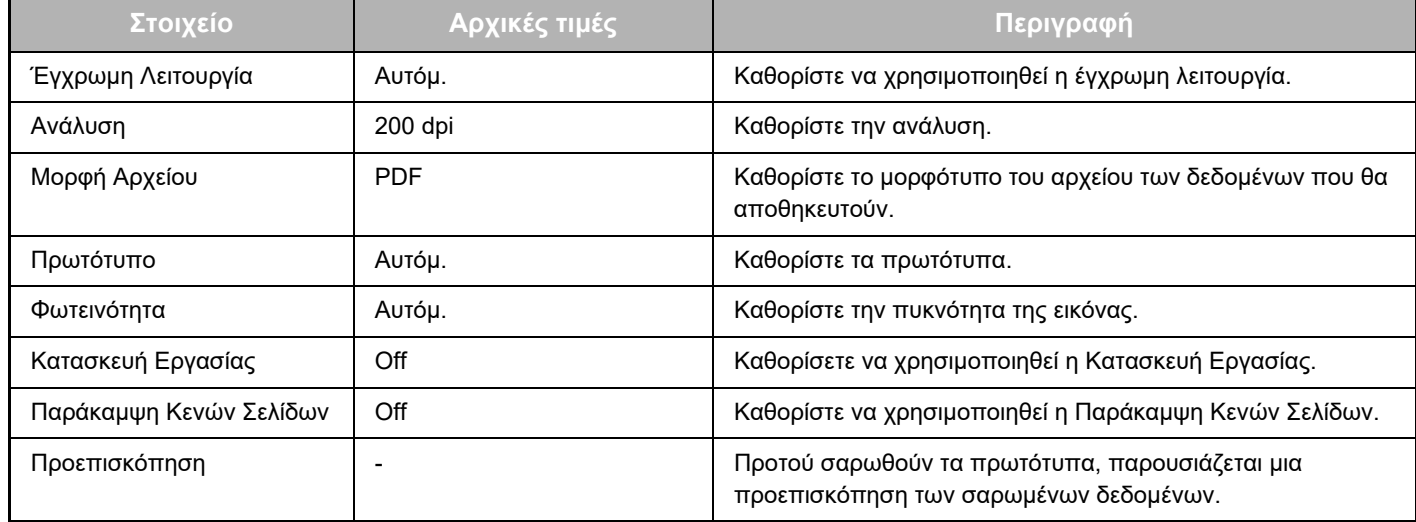

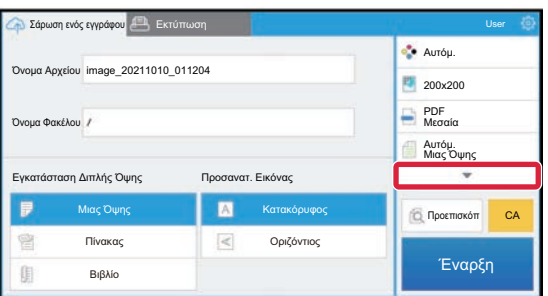

Πατήστε το ▼ για να δείτε όλες τις ρυθμίσεις σάρωσης που μπορείτε να χρησιμοποιήσετε.

#### **Apply the current value as the default value/Return default value to factory default**

Αφού αλλάξετε κάθε ρύθμιση, πατήστε το εικονίδιο <sup>και</sup> και την επιλογή [Apply the current value as the default value] για να καθορίσετε την προεπιλεγμένη τιμή ως τρέχουσα τιμή κατά τη σύνδεση.

Πατήστε την επιλογή [Return default value to factory default] για επαναφορά της προεπιλεγμένης τιμής της ρύθμισης στην εργοστασιακά προεπιλεγμένη τιμή.

Αν εμφανιστεί μια οθόνη καταχώρησης κωδικού πρόσβασης, πληκτρολογήστε τον κωδικό διαχειριστή του συγκεκριμένου μηχανήματος.

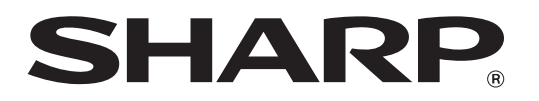

**SHARP CORPORATION** 

box-connector\_a30-01a\_el